# WebASAP Training Demo

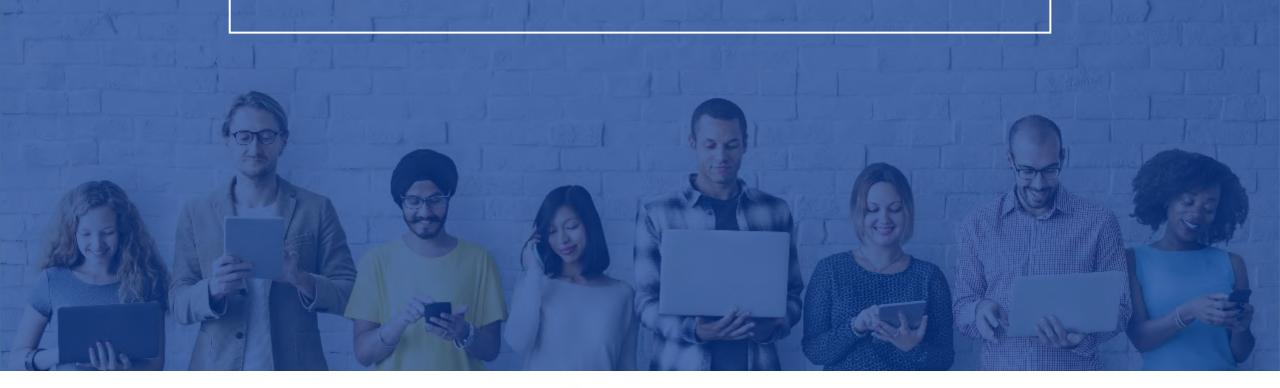

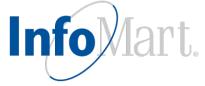

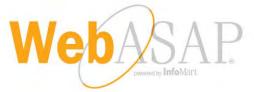

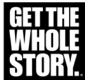

#### WebASAP Login

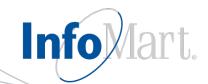

#### WebASAP Address https://www.infomart-usa.com/webasap/

| Welcome To | WebASAP |
|------------|---------|
| Luser ID   |         |
| Password   | Forgot? |
| Account No |         |

You will be required to provide your UserID, password, and account number each time you log in.

Please note that the password is case-sensitive and needs to be entered exactly as it was provided.

#### **Permissible Purpose**

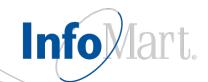

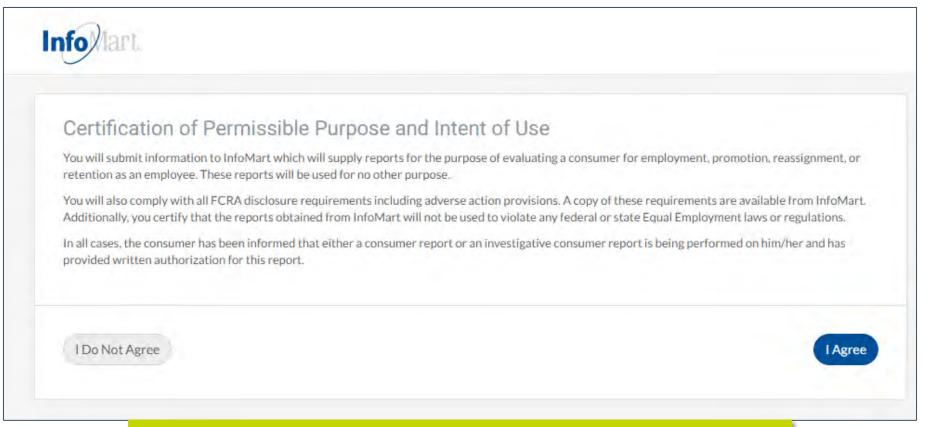

1 out of each 5 times you log in, you will be required to agree to a Certification of Permissible Purpose and Intent of Use. This is where you confirm that you will only be running background checks for the reasons you stated when signing up for an account. Click **I Agree** to continue.

#### **ASAP Connect**

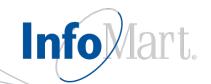

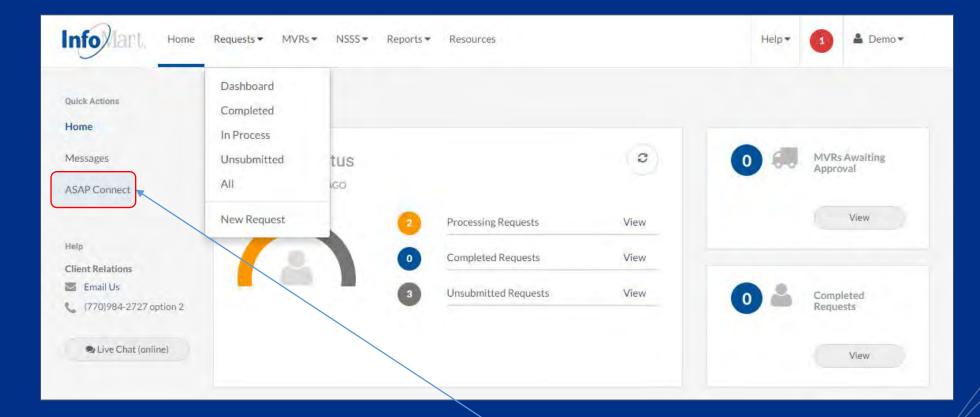

For those clients who currently use our candidate portal (AKA Online Application), it has been renamed ASAP Connect and remains otherwise unchanged.

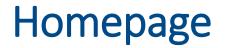

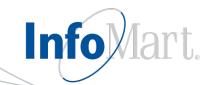

| Quick Actions          | Dashboard<br>Completed |     |   |                      |      |      |                           |
|------------------------|------------------------|-----|---|----------------------|------|------|---------------------------|
| ome                    | In Process             |     |   |                      |      |      |                           |
| lessages               | Unsubmitted            | tus |   |                      | C    | 0 88 | MVRs Awaiting<br>Approval |
| SAP Connect            | All                    | NGO |   |                      |      |      |                           |
|                        | New Request            |     | 2 | Processing Requests  | View |      | View                      |
| ient Relations         |                        |     | 0 | Completed Requests   | View |      |                           |
| Email Us               |                        |     | 3 | Unsubmitted Requests | View |      | Completed                 |
| (770)984-2727 option 2 |                        |     | - |                      |      |      | Requests                  |
| Live Chat (online)     |                        |     |   |                      |      |      | View                      |

To begin the standard process of ordering a background check, click **Requests** at the top of the page, then choose **New Request**.

#### **Creating a Request**

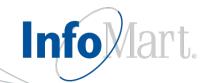

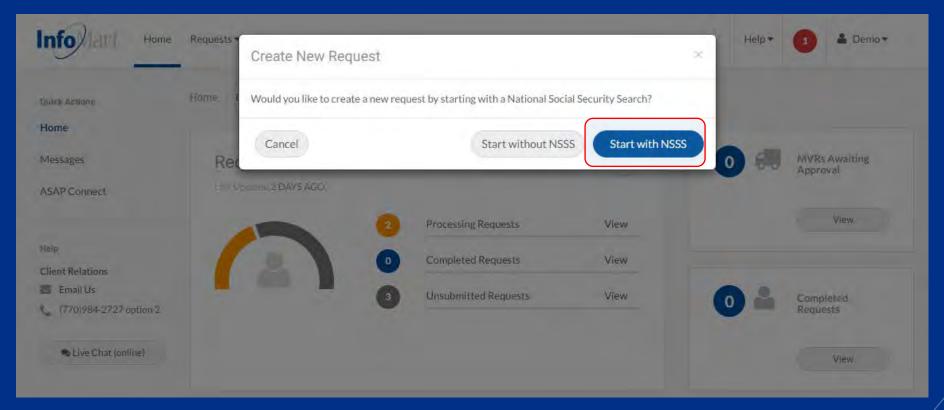

You will be prompted to indicate whether you would like to run the **National Social Security Search** (NSSS) first. The NSSS is used as a tool to help uncover previous addresses/jurisdictions for a criminal search to be run, and it is included in most criminal background check packages.

### **NSSS Submission**

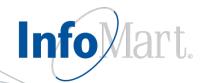

| Part of the second | ( <del></del>                                                                                                    |                                                              | Help * 🚺 📥 dijordon *                      |
|--------------------|----------------------------------------------------------------------------------------------------|--------------------------------------------------------------|--------------------------------------------|
|                    | Home YISSS New Search                                                                                                    |                                                              |                                            |
| earch              |                                                                                                    |                                                              |                                            |
| Ceports            | New Search                                                                                                    |                                                              |                                            |
|                    | By submitting this request, you confirm that information obtain<br>the applicant on Ms/her employment application, including ide<br>through a National Social Security Search cannot be used to ma<br>SSN<br>Billing Code<br>Reference Number | ntifying additional jurisdictions in which to perform a crim | ninal history search. Information obtained |
|                    | Enter your applicant's Social Security Nur<br>If applicable, <b>Billing Codes</b> for your accou                                                                                                    |                                                              | dropdown                                   |
|                    | menu.<br>The <b>Reference Number</b> field is freeform.<br>the invoice alongside this candidates nan<br>Only the SSN is a required field, but man<br>Click <b>Search</b> when you have finished.                                              | ne.                                                          |                                            |

#### **NSSS Results**

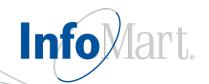

#### Create Profile Request

#### Multiple names found associated with 911-11-1119

#### Select Name(s) and Jurisdiction(s)

- · Select a name to set as Applicant.
- Optionally set additional names as AKA/Maiden name(s).
   (Each additional name may incur an additional cost.)
- Select jurisdictions to search.
   Addresses in bold indicate possible current address.

If there are multiple names that come back from the NSSS search, they will show on this screen. Select the best match to your candidate's name by marking **Applicant**. Follow the instructions provided on the top left of this screen before continuing.

#### Name and Jurisdiction(s)

| Morgan, De   |                  | iden             |               |          |       |                 |  |
|--------------|------------------|------------------|---------------|----------|-------|-----------------|--|
|              | NO               | STREET           | CITY          | COUNTY   | STATE | ZIP/POSTAL CODE |  |
|              | 115              | Peachtree DR     | WARNER ROBINS | HOUSTON  | GA    | 31088           |  |
|              | C3               | Peachtree        | SAN JUAN      | SAN JUAN | PR    | 0093á           |  |
| Name and     | Jurisdiction(s)  |                  |               |          |       |                 |  |
| Butler, Kyle | el<br>ant AKA/Ma | iden             |               |          |       |                 |  |
|              | NO               | STREET           | CITY          | COUNTY   | STATE | ZIP/POSTAL CODE |  |
|              | 3550             | Peachtree RD 257 | DALLAS        | COLLIN   | тх    | 75287           |  |

#### **NSSS Results**

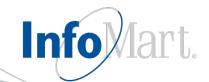

#### Multiple names found associated with 911-11-1119

#### Select Current Address

Select address to use as current address in profile

More often than not, you will see the candidate's current address on this screen. **Select the button** to the left of your candidate's current address. If none of the addresses match, select the closest one – you will be able to modify the address later in the process.

| Add | resses |  |
|-----|--------|--|
|     |        |  |

Morgan, Dexter N

|                | NO    | STREET           | CITY          | COUNTY     | STATE | ZIP/POSTAL CODE |
|----------------|-------|------------------|---------------|------------|-------|-----------------|
| 0              | 115   | Peachtree DR     | WARNER ROBINS | HOUSTON    | GA    | 31088           |
| 0              | C3    | Peachtree        | SAN JUAN      | SĂN JUAN   | PR    | 00936           |
| Butler, Kyle I |       |                  |               |            |       |                 |
|                | NO    | STREET           | CITY          | COUNTY     | STATE | ZIP/POSTAL CODE |
|                | 3550  | Peachtree RD 257 | DALLAS        | COLLIN     | тх    | 75287           |
| 0              | 31120 | Peachtree CT 204 | NOVI          | OAKLAND    | MI    | 48377           |
|                | 4298  | Peachtree PY     | NEW HAVEN     | ALLEN      | 151   | 46774           |
| - ID           | 11819 | Peachtree RD     | SILVER SPRING | MONTGOMERY | MD    | 20906           |

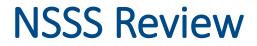

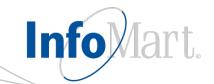

| -        | Home Requests • N                                                  | /VRs ← NSSS ← Resources |                    |       |                          | Help 🕶 | 2 | SYSTEM - |
|----------|--------------------------------------------------------------------|-------------------------|--------------------|-------|--------------------------|--------|---|----------|
| NSSS     | Create Profile Request                                             |                         |                    |       |                          |        |   |          |
| Create   | Profile Request                                                    |                         |                    |       |                          |        |   |          |
| Clicking | Finish will create and load the re                                 | equest.                 |                    |       |                          |        |   | 1        |
| Summary  |                                                                    |                         |                    |       |                          |        |   |          |
| Applica  | nt Name: Morgan, Dexter N                                          |                         |                    |       |                          |        |   |          |
| Current  | SSN: 911-11-1119<br>Address: 115 Peachtree DR<br>WARNER ROBINS, GA | A 31088                 |                    |       |                          |        |   |          |
| Current  | SSN: 911-11-1119<br>Address: 115 Peachtree DR<br>WARNER ROBINS, GA | A 31088<br>CITY         | COUNTY             | STATE | ZIP/POSTAL CODE          |        |   |          |
| Current  | SSN: 911-11-1119<br>Address: 115 Peachtree DR<br>WARNER ROBINS, GA |                         | COUNTY<br>SAN JUAN | STATE | ZIP/POSTAL CODE<br>00936 | _      |   |          |

# **Applicant Information**

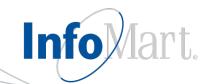

| EW REQUEST                                        | Home Requests New Request                    |                                         |                               |                             |          |                  |
|---------------------------------------------------|----------------------------------------------|-----------------------------------------|-------------------------------|-----------------------------|----------|------------------|
| General<br>Applicant Info<br>Select Your Services | Applicant Info<br>"Required Fields           |                                         |                               | Applicant: Morgan, Dexter N |          |                  |
| Current Address     Review & Submit               |                                              | Request Reason<br>Social Security No. * | Pre-Employment<br>911-11-1119 | SSN Canad                   | lian SIN | Completed 0 of 4 |
| far will be pre-po                                | ou have provided thus<br>opulated for you on | Applicant Name *                        | Dexter<br>Morgan              | N                           |          |                  |
| correct, they car<br>otherwise please             | e update them as you                         | Suffix<br>Maiden Name                   | Suffix<br>Maiden Name         | ·•                          |          |                  |
| each field on this<br>required or not.            | results, complete<br>s page, whether         |                                         | + ADD ALIAS                   |                             |          |                  |
|                                                   |                                              | Date of Birth *                         | 🗂 мм/dd/үүүү                  | DOB Unknown                 |          |                  |

# **Applicant Information**

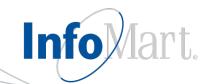

| nfo Mart. Home                     |                                             |                       |                |                               |         |                  |
|------------------------------------|---------------------------------------------|-----------------------|----------------|-------------------------------|---------|------------------|
| ew Request                         | Applicant Info                              |                       |                | Applicant: Morgan, Dexter N   |         |                  |
| Applicant Info                     | *Required Fields                            |                       |                | Approximation Barry Device In |         |                  |
| Select Your Services               | President wart restart                      |                       |                |                               |         | Completed 0 of 4 |
| Current Address                    |                                             | Request Reason        | Pre-Employment | ÷                             |         |                  |
| Review & Submit                    |                                             | Social Security No. * | 911-11-1119    | SSN Canad                     | ian SIN |                  |
|                                    |                                             | Applicant Name *      | Dexter         | N                             |         |                  |
|                                    | tton should only be<br>to run your check on |                       | Morgan         |                               |         |                  |
| ore than one na                    | ame (same goes with                         | Suffix                | Suffix         | -                             |         |                  |
| ie maiden name<br>Please note that | above).<br>screening additional             | Maiden Name           | Maiden Name    |                               | )       |                  |
| ames may incur                     | additional charges.                         | ſ                     | + ADD ALIAS    |                               |         |                  |
|                                    |                                             | Date of Birth *       | MM/DD/YYYY     | DOB Unknown                   |         |                  |
|                                    |                                             | Phone                 | (XXX)XXX-XXXX  |                               |         |                  |

#### **Applicant Information**

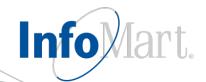

**Email Address** should be that of the applicant, not the person ordering the check (unless they are the same person).

**Disclosure & Authorization on File** is a mandatory field; a background check cannot legally be requested on a candidate unless that individual has completed a Disclosure & Authorization form. Select **Yes** if you have the candidate's signed Disclosure & Authorization form before clicking **Next** to continue.

Cancel

| Maiden Name                   | Maiden Name                       |             |
|-------------------------------|-----------------------------------|-------------|
|                               | + ADD ALIAS                       |             |
| Date of Birth *               | MM/DD/YYYY                        | DOB Unknown |
| Phone                         | (XXXX)XXX-XXXX                    |             |
| Email                         | Email Address                     |             |
| Gender                        | Gender -                          |             |
| Salary                        | Salary Range +                    | 0           |
| Bill Code                     | 0000 - Default billi <del>*</del> |             |
| Reference                     | Reference.Number                  |             |
| osure & Authorization on File | Yes                               |             |

Mail copy of this completed profile directly to the applicant

Next »

# Package Selection

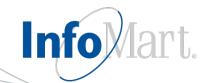

| Info land Home                                                                              | Requests • MVRs • | NSSS * Resources                                                                                                    |      |                                                                                                    |                                 | Help * 2    | SYSTEM-         |
|---------------------------------------------------------------------------------------------|-------------------|----------------------------------------------------------------------------------------------------|------|----------------------------------------------------------------------------------------------------|---------------------------------|-------------|-----------------|
| NEW REQUERT                                                                                 | Home Requests     | New Request                                                                                                    |      |                                                                                                    |                                 |             |                 |
| General     Applicars Into     Select Vaux Services     Current Address                     | Select Y          | our Services                                                                                                    |      |                                                                                                    | Applicant: Morgan.              | Dexter N    | Completed Lof 4 |
| Review & Submit                                                                             |                   | Select an option to set/choose services to p                                                                                                    |      | on applicant.<br>Select a Package                                                                                       |                                 |             |                 |
| You can select th<br>appropriate serv<br>package from the<br>dropdown on the<br>the screen. | vice<br>e         |                                                                                                    |      | Select a Package<br>Drug only<br>MVR only<br>+ SG Union Employee                                                        |                                 |             |                 |
|                                                                                             |                   | Public Records<br>Criminal History<br>Multi-State Criminal History Search<br>Multi-State Sex Offender Search<br>Federal Criminal History<br>Civil Records | Veri | + SG with MVR<br>+ SG without MVR<br>Education<br>Professional Licenses<br>Personal References<br>Workers' Compensation | Drug Scr<br>Credit H<br>Watch L | istory      |                 |
|                                                                                             |                   | Motor Vehicle Reports                                                                                                    |      | Financial References                                                                                                    |                                 | nstructiona |                 |

## Package Selection

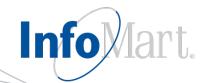

| <ul> <li>General</li> <li>Applicant Info</li> <li>Select Your Services</li> <li>Current Address</li> <li>Review &amp; Submit</li> </ul>                            | Select Your Services                                                      | rm on applicant.                                                                                                    | Applicant: Morgan, Dexter N                         | Completed 1 of 4 |  |
|----------------------------------------------------------------------------------------------------|---------------------------------------------------------------------------|----------------------------------------------------------------------------------------------------|-----------------------------------------------------|------------------|--|
| Choosing a <b>package</b> will<br>automatically select the<br>appropriate services included<br>that package below.                                                 | Service Packages                                                          | + denotes packages that allow additional services<br>Selected Package: SG Union Employee                                            |                                                     |                  |  |
| You can add services by checking the box next to the individual service.                                                                                           | Public Records<br>Criminal History<br>Multi-State Criminal History Search | Verifications Previous Employment Current                                                                                           | Other  National Social Security Search              |                  |  |
| *Keep in mind that the Multi-<br>State Sex Offender Search will<br>automatically be run when the<br>Multi-State Criminal History is<br>ordered, as it is included. | Civil Records                                                             | <ul> <li>Professional Licenses</li> <li>Personal References</li> <li>Workers' Compensation</li> <li>Financial References</li> </ul> | Credit History<br>Watch List<br>Social Media Search |                  |  |

Back

Next »

#### **New Request Outline**

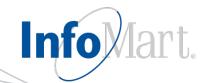

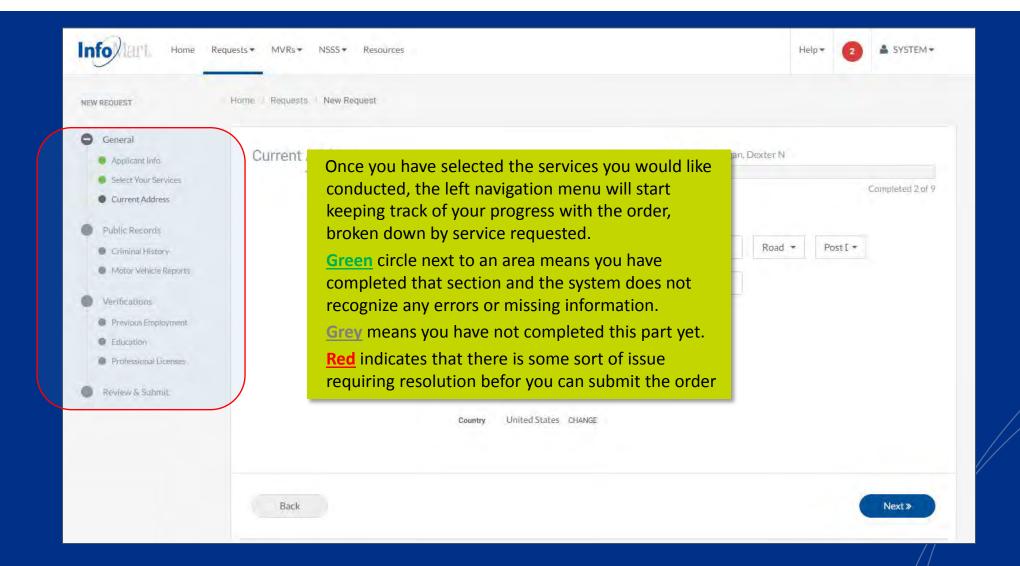

#### **Current Address**

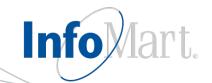

| NEW REQUEST                                                                        | Home / Requests / New Request |                             |                          |         |              |                 |                   |                            |
|------------------------------------------------------------------------------------|-------------------------------|-----------------------------|--------------------------|---------|--------------|-----------------|-------------------|----------------------------|
| <ul> <li>General</li> <li>Applicant Info.</li> <li>Select Your Services</li> </ul> | Current Address               |                             |                          |         | Applicant: M | organ, Dexter N |                   |                            |
| Current Address     Public Records                                                 |                               | Address Type                | Standard                 |         | *            |                 | C                 | completed 2 of 9           |
| <ul> <li>Criminal History</li> <li>Motor Vehicle Reports</li> </ul>                |                               | Street Address              | 1582                     | Pre D 🔻 | Terrell Mill | Road 🝷          | Post [ 🕶          |                            |
| <ul> <li>Verifications</li> <li>Previous Employment</li> </ul>                     |                               | ZIP/Postal Code             | Apt, Suite No<br>30067   | 3       |              |                 |                   | dress you<br>g the NSSS    |
| Education     Professional Licenses                                                |                               | City                        | MARIETTA                 |         |              | proce           |                   | e-populate                 |
| Review & Submit                                                                    |                               | State/Province *<br>Country | Georgia<br>United States | CHANGE  | •            | you c<br>pleas  | an click <b>f</b> | lext. If not,<br>it before |
|                                                                                    |                               |                             |                          |         |              | CIICKI          |                   |                            |

# **Adding Criminal Jurisdictions**

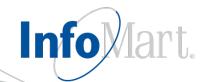

| Applicant Info                                              | Criminal History         |                           | Applicant: Walk | ser, Rachel N                                         |
|-------------------------------------------------------------|--------------------------|---------------------------|-----------------|-------------------------------------------------------|
| Select Your Services     Current Address                    | * Required Fields        |                           |                 | Completed 3 of 12                                     |
| Public Records     Criminal History                         | Multi-State Search       |                           |                 | Jurisdictions discovered<br>by the NSSS will populate |
| Federal Criminal History     Civil Records                  | Multi-State Search Names | Rachel N Walker (Applican | t)              | automatically with the appropriate search. If         |
| Motor Vehicle Reports     Verifications                     | Jurisdiction 1 ~ State   | ewide, GA                 |                 | you need to add a jurisdiction, there will be         |
| Previous Employment     Education     Professional Licenses |                          | ewide, PR                 |                 | an additional jurisdiction<br>space to do so          |
| Other                                                       | Jurisdiction 3           |                           |                 | automatically.                                        |
| Drug Screening                                              | ZIP/Postal Code *        | ZIP/Postal Code           |                 |                                                       |
| Review & Submit                                             | State/Province *         | State/Province            | •               |                                                       |
|                                                             | City                     | City                      |                 |                                                       |
|                                                             | County *                 | COBB                      |                 |                                                       |
|                                                             | Search Names             | Rachel N Walker (Applican | 14              |                                                       |

# **Adding Criminal Jurisdictions**

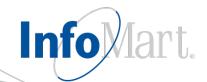

| Verifications                                                                    | Jurisdiction 1 | Statewi           | de, GA                          |                |                                                                                                    |
|----------------------------------------------------------------------------------|----------------|-------------------|---------------------------------|----------------|----------------------------------------------------------------------------------------------------|
| <ul> <li>Previous Employment</li> <li>Education</li> </ul>                       | Jurisdiction 2 | ~ Statewi         | de, PR                          |                |                                                                                                    |
| <ul> <li>Professional Licenses</li> <li>Other</li> <li>Drug Screening</li> </ul> | Jurisdiction 3 | ZIP/Postal Code * | 89123                           |                | Enter the <b>Zip Code</b> and pres<br>your "Tab" key, and the rest<br>of the fields will populate<br>automatically. |
| Review & Submit                                                                  |                | State/Province *  | Nevada                          | +              |                                                                                                    |
|                                                                                  |                | City              | LAS VEGAS                       | •              | If your account settings stipulate that you run                                                                     |
|                                                                                  |                | County *          | CLÁRK                           | •              | statewide searches by default, it will automatically                                                                |
|                                                                                  |                | Search Names      | Rachel N Walker (Applie         | cant)          | indicate "statewide" as the selected search type, if it is                                                          |
|                                                                                  |                |                   | Statewide is not avai<br>state. | lable for this | available.                                                                                                    |
|                                                                                  |                |                   | + ADD JURISDICTION              | CLEAR          |                                                                                                    |

#### Federal/Civil

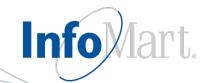

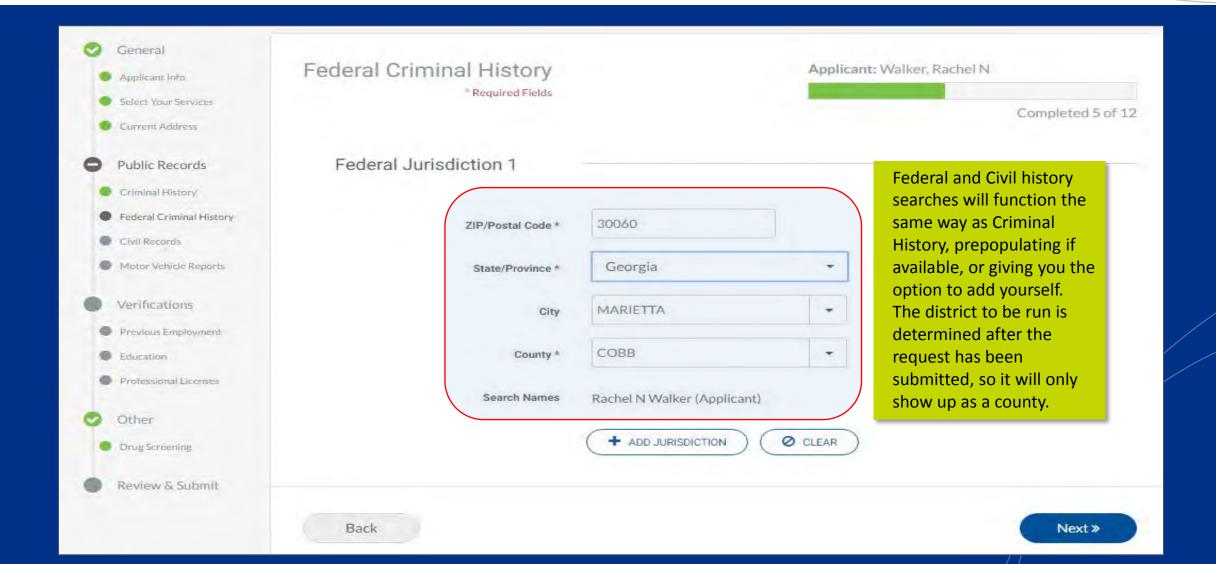

#### **Previous Employment**

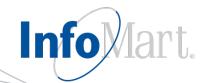

Previous Employment \*Required Fields

When providing your candidate's previous **employment history**, be sure to indicate if this is their current employer. If it is, we will ask if it is ok to contact. *InfoMart will NOT contact a current employer unless you indicate that we may.* 

Please be as thorough as possible when providing employment information you would like verified. Type out the entire company name, supervisor name, and full location information, as available.

| oyment             |                      | Applic | ant: Walker, Rachel M | N                 |
|--------------------|----------------------|--------|-----------------------|-------------------|
| equired Fields     |                      |        |                       | Completed 6 of 12 |
| Company Name *     | Test Company         |        | Current Employer      |                   |
|                    |                      |        | May we contact?       |                   |
| Street Address     | Street Address       |        |                       |                   |
| ZIP/Postal Code    | ZIP/Postal Code      |        |                       |                   |
| City               | City                 |        |                       |                   |
| State/Province     | State/Province       |        |                       | •                 |
| Country            | United States CHANGE |        |                       |                   |
| Phone              | (XXX)XXX-XXXX        |        |                       |                   |
| Contact Email      | Contact Email        |        |                       |                   |
| ates of Employment | 🛱 From               | Ê      | ) Present             |                   |
| Position Title     | Position             |        |                       |                   |

### Education

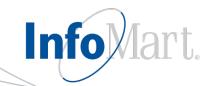

| General     Applicant Info     Provincent Fields                                                                           |                   |                             |                                                  | Applicant: Morgan, Dexter N |                  |
|----------------------------------------------------------------------------------------------------|-------------------|-----------------------------|--------------------------------------------------|-----------------------------|------------------|
| <ul> <li>Select Your Services</li> <li>Current Address</li> </ul>                                                          | * Required Fields |                             |                                                  |                             | Completed 5 of 9 |
| Public Records     Criminal History     Motor Vehicle Reports                                                              |                   | School *                    | Main Street High School                          |                             |                  |
| Verifications                                                                                                    |                   | Branch                      | School Branch                                    |                             | 0                |
| Please be as the possible when education info                                                                              | n providing       | ZIP/Postal Code<br>City *   | 30067<br>MARIETTA                                |                             |                  |
| would like verified. Type out<br>the full school name, branch<br>and/or address, dates of<br>attendance and/or graduation, |                   | State/Province *<br>Country | Georgia<br>United States CHANGE<br>Contact Email |                             |                  |
|                                                                                                    |                   | Contact Email               |                                                  |                             |                  |
| degree type, and major as available.                                                                                       | Attended Dates    | <b>≅</b> 1999               | <b>2</b> 003                                     |                             |                  |
|                                                                                                    |                   | Graduated                   |                                                  |                             |                  |
|                                                                                                    |                   | Degree                      | Diploma                                          |                             | •                |

### Education

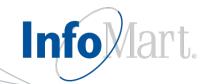

| Previous Employment              | ZIP/Postal Code  | 30067                    |      |        |
|----------------------------------|------------------|--------------------------|------|--------|
| Education     Other              | City *           | MARIETTA                 |      |        |
| Drug Screening                   | State/Province * | Georgia                  |      |        |
| Review & Submit                  | Country          | United States CHANGE     |      |        |
|                                  | Contact Email    | Contact Email            |      |        |
|                                  | Attended Dates   | 1999                     | 2003 |        |
| Click <b>Next</b> when finished. | Graduated        |                          |      |        |
|                                  | Degree           | Diploma                  |      |        |
|                                  | Major            | Major                    |      | •      |
|                                  | Minor            | Minor                    |      | ÷      |
|                                  | Comments         |                          |      |        |
|                                  |                  | (Maximum characters:156) |      |        |
|                                  |                  |                          |      |        |
| Back                             |                  |                          |      | Next » |
|                                  |                  |                          |      | //     |

#### **Professional License**

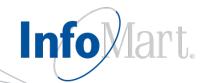

| As with other verification types, it is<br>vital to be thorough when providing<br>professional license information. As<br>rou are able, complete all fields,<br>whether required or not.<br>Note – the License School may be an<br>educational institution or<br>povernmental department | NEW REQUEST Home / Requests / New Rec                                                                            | juest                            |                    |                              |
|----------------------------------------------------------------------------------------------------|----------------------------------------------------------------------------------------------------|----------------------------------|--------------------|------------------------------|
| vital to be thorough when providing<br>professional license information. As<br>you are able, complete all fields,<br>whether required or not.<br>Note – the License School may be an<br>educational institution or<br>hovernmental department                                            | Applicant Info     Professional Lic     Select Your Services                                                     |                                  | Applicant: Morgan, | Dexter N<br>Completed 4 of 8 |
| Note – the License School may be an<br>educational institution or<br>novernmental department                                                                                                    | ital to be thorough when providing<br>professional license information. As<br>you are able, complete all fields, | License Number<br>License Type * | License Type       | -                            |
|                                                                                                    | ducational institution or                                                                                        | n                                | State/Province     | •                            |

### **Review Request**

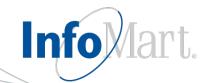

| Verifications       Verifications       Image: Success. This section is ready to submit.         Review & Submit       Submit Rec         O       When all service screens have been completed, the system will bring you to the Review & Submit screen. Any missing information will be indicated with a big red box prompting you to repair something. You will need to click Repair to go back and                                                                                                    |                    |
|----------------------------------------------------------------------------------------------------|--------------------|
| Public Records <ul> <li>Criminal History</li> <li>Motor Vehicle Reports</li> </ul> <ul> <li>Previous Employment</li> <li>Education</li> <li>Public Records                 <ul> <li>Public Records</li> <li>Previous Employment</li> <li>Education</li> <li>Public Records</li> <li>Public Records</li> <li>P</li></ul></li></ul>                                                                                                    |                    |
| Public Records         Criminal History         Motor Vehicle Reports         Verifications         Previous Employment         Education         Public Records         Other         Drug Screening:         Review & Submit         Of         When all service screens have been completed, the system will bring you to the Review & Submit screen. Any missing information will be indicated with a big red box prompting you to repair something. You will need to click Repair to go back and                                                                                                    | Completed 7 of 9   |
| • Criminal History   • Motor Vehicle Reports     Verifications   • Previous Employment   • Education   • Drug Screening   Review & Submit     • Werifications •   • O   When all service screens have been completed, the system will bring you to the Review & Submit screen. Any missing information will be indicated with a big red box prompting you to repair something. You will need to click Repair to go back and                                                                                                    |                    |
| Motor Vehicle Reports         Verifications         Previous Employment         Education         Public Records         Other         Drug Screening         Verifications         Review & Submit         Of         When all service screens have been completed, the system will bring you to the <b>Review &amp; Submit</b> screen. Any missing information will be indicated with a big red box prompting you to repair something. You will need to click <b>Repair</b> to go back and                                                                                                    |                    |
| Verifications       General ~       Image: Constraint of the section of the section of the sectin of the sectin of the section of the sectin of the sect |                    |
| General       General       Image: Construction of the section of the sectin of the section of the section of the section  |                    |
| <ul> <li>Previous Employment</li> <li>Education</li> <li>Public Records ~</li> <li>Drug Screening</li> <li>Review &amp; Submit</li> <li>Werifications ~</li> <li>Success. This section is ready to submit.</li> <li>Button will become of errors have been completed, the system will bring you to the Review &amp; Submit screen. Any missing information will be indicated with a big red box prompting you to repair something. You will need to click Repair to go back and</li> </ul>                                                                                                    |                    |
| <ul> <li>Education</li> <li>Other</li> <li>Drug Screening</li> <li>Verifications ~</li> <li>Success. This section is ready to submit.</li> <li>Werifications ~</li> <li>Success. This section is ready to submit.</li> <li>Button will become of errors have been completed, the system will bring you to the Review &amp; Submit screen. Any missing information will be indicated with a big red box prompting you to repair something. You will need to click Repair to go back and</li> </ul>                                                                                                    |                    |
| Other       • Drug Screening       • Verifications ·       • O       • Success. This section is ready to submit.       • Button will become of errors have been completed, the system will bring you to the Review & Submit screen. Any missing information will be indicated with a big red box prompting you to repair something. You will need to click Repair to go back and       • O                                                                                                    |                    |
| <ul> <li>Drug Screening<br/>Review &amp; Submit</li> <li>Or When all service screens have been completed, the system will bring you to the Review &amp; Submit screen. Any missing information will be indicated with a big red box prompting you to repair something. You will need to click Repair to go back and</li> </ul>                                                                                                    |                    |
| Verifications       Verifications       Image: Construction is ready to submit.       Image: Construction is ready to submit.         Review & Submit       Or       When all service screens have been completed, the system will bring you to the Review & Submit screen. Any missing information will be indicated with a big red box prompting you to repair something. You will need to click Repair to go back and       Image: Construction of the repair to go back and                                                                                                    | all district and a |
| Review & Submit       Submit Received         O       When all service screens have been completed, the system will bring you to the Review & Submit screen. Any missing information will be indicated with a big red box prompting you to repair something. You will need to click Repair to go back and                                                                                                    |                    |
| When all service screens have been completed, the system will<br>bring you to the <b>Review &amp; Submit</b> screen. Any missing<br>information will be indicated with a big red box prompting you to<br>repair something. You will need to click <b>Repair</b> to go back and                                                                                                    |                    |
| bring you to the <b>Review &amp; Submit</b> screen. Any missing<br>information will be indicated with a big red box prompting you to<br>repair something. You will need to click <b>Repair</b> to go back and                                                                                                    | quest              |
| information will be indicated with a big red box prompting you to repair something. You will need to click <b>Repair</b> to go back and                                                                                                    |                    |
| repair something. You will need to click <b>Repair</b> to go back and                                                                                                    |                    |
| repair something. You will need to click <b>Repair</b> to go back and                                                                                                    |                    |
|                                                                                                    |                    |
| resolve missing/incorrect data before you can submit.                                                                                                    |                    |
|                                                                                                    |                    |
| If an orange box appears, it means that something that <i>could</i> delay                                                                                                    | //                 |

## **Correcting Errors**

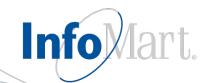

|                                           |               | + ADD ALIAS                                     |                  |
|-------------------------------------------|---------------|-------------------------------------------------|------------------|
| Dat                                       | te of Birth * | D1/01/1985                                      | DOB Unknown      |
|                                           | Phone         | (770)984-2727                                   |                  |
|                                           | Email         | customerservice@infomart-usa.com                |                  |
|                                           | Gender        | Male 🔹                                          |                  |
| Correct any errors found before returning | Salary        | Salary Range 🔹                                  | 0                |
| to the Review & Submit page, found just   | Bill Code     | 0000 - Default billi <del>•</del>               |                  |
| off the screen above.                     | Reference     | Reference Number                                |                  |
| Disclosure & Authoriza                    | ntion on File | Yes<br>Consent to perform background check must | begiven          |
|                                           |               | Mail copy of this completed profile directly    | to the applicant |
| Cancel                                    |               |                                                 | Next »           |

### Submit Request

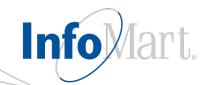

| NEW REQUEST                                                         | Home Requests New Request |                                                                                                    |                          |                                                                       |
|---------------------------------------------------------------------|---------------------------|----------------------------------------------------------------------------------------------------|--------------------------|-----------------------------------------------------------------------|
| General Applicant Info                                              | Review & Submit           | A                                                                                                    | pplicant: Morgan, Dexter | N                                                                     |
| <ul> <li>Select Your Services</li> <li>Current Address</li> </ul>   |                           |                                                                                                    |                          | Completed 8 of                                                        |
| Public Records                                                      | General ~                 | Success. This section is ready to subm                                                                         |                          | Press submit to submit the<br>request.                                |
| <ul> <li>Criminal History</li> <li>Motor Vehicle Reports</li> </ul> | Public Records ~          | Success. This section is ready to subm                                                                         | Requ                     | equest.<br>Jest has not been submitted<br>you click the button below. |
| Verifications Previous Employment                                   | Verifications ~           | Success. This section is ready to subm                                                                         | nit.                     | Submit Request                                                        |
| Education     Other                                                 | Other ~                   | Success. This section is ready to subm                                                                         | nit.                     |                                                                       |
| Drug Screening                                                      |                           |                                                                                                    |                          |                                                                       |
| Review & Submit                                                     | suggest that you do       | s been provided and reviewed (we<br>puble check the information by clic<br>vill be able to submit your request | cking on each            |                                                                       |

#### Homepage

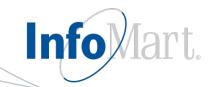

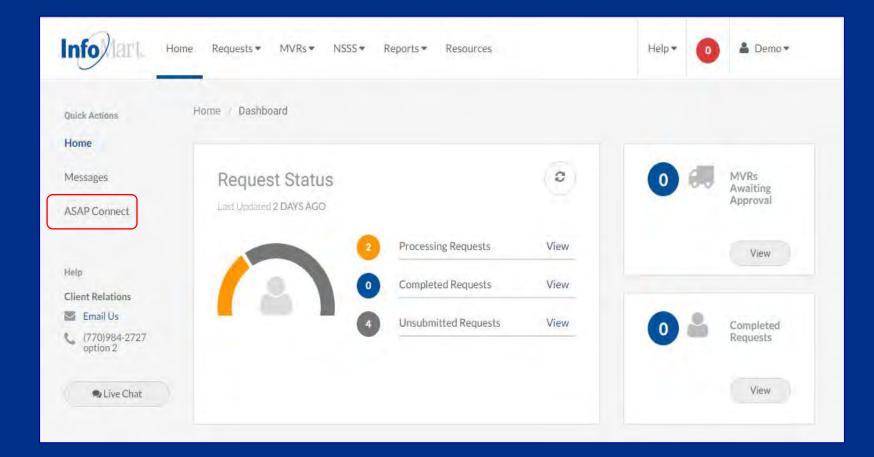

If you would rather use the candidate-facing ASAP Connect feature to order the background check, click **ASAP Connect**.

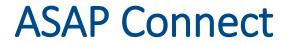

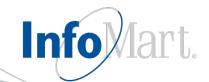

| Info Mart. Home                                   | e Requests ▼ MVRs ▼          | NSSS ▼ Reports ▼ Resources |            | Help•                  | 🛔 Demo 🔻    |
|---------------------------------------------------|------------------------------|----------------------------|------------|------------------------|-------------|
| Home / ASAP Connect                               |                              |                            |            |                        |             |
|                                                   | cation   Validate All Applic |                            |            |                        |             |
| Application                                       | Services                     | Invitations                | Qualifying | Last Updated           |             |
| 🖹 Employee Standard                               | Individual Services          | 1 pending of 1 add   view  | None       | Oct 13 2016 10:59AM ET | edit delete |
| Application Template 1<br>Welcome Page Templa     |                              |                            |            |                        |             |
| Email Invitation Temp                             | late show/hide               |                            |            |                        |             |
| Application Settings sh<br>Custom Content show/hi | ow/hide                      |                            |            |                        |             |
|                                                   |                              |                            |            |                        |             |

Save

From this screen you will click on the application that you would like to send to your candidate. These applications can be set by position, service package, department, etc., based on your company's needs.

#### **ASAP Connect**

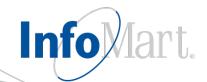

The **Invitations** section will need to be completed with the candidate's first name, last name, and email address. Click **Send Invitation.** 

Your candidate will receive an email invitation to complete the background check application and online consent.

Applications can be branded with your company's logo and banner, as well as custom application language.

| Informant, Home Requests MVRs NSSS Reports Resources                                                                                                    | Help 🔻 | 1 | 💄 Demo 🔻 |
|----------------------------------------------------------------------------------------------------|--------|---|----------|
| Home / ASAP Connect                                                                                                    |        |   |          |
| Applications       New Application       Validate All Applications         Edit this application   Delete this application   Preview         Description:       Employee Standard         Purpose:       Pre-Employment         Instructions:       Reference Number: None         Bill Code:       Default billing code         Invitations: Yes       Admitted Criminal Record: Required         Qualifying Questions: None       Services: Individual Services         Consent Form:       Default Preview         Custom Candidate Payment Message: None       Custom Multi State Mandatory Fee Message: None         Last Updated: Oct 13 2016 10:59AM ET       Services: Consent Form Services |        |   |          |
| Invitations                                                                                                    |        |   |          |
| Sending an invitation authorizes InfoMart to conduct a background check on the candidate. InfoMart will begin processing the services associated with the above application immediately after the candidate completes the application.                                                                                                    |        |   |          |
| Billing Code: 0000 Default billing code ▼                                                                                                    |        |   |          |
| Reference Number:                                                                                                    |        |   |          |
| First Name: Email Address:                                                                                                    |        |   |          |
|                                                                                                    |        |   |          |
| Notify when application is completed                                                                                                    |        |   |          |
| Send Invitation                                                                                                    |        |   | /        |
| Sent Invitations                                                                                                    |        |   |          |
| Search Invitations                                                                                                    |        |   |          |
| Search by First Name V for Search                                                                                                    |        |   |          |
| Filter Invitations                                                                                                    |        |   |          |

### Homepage/Status

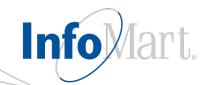

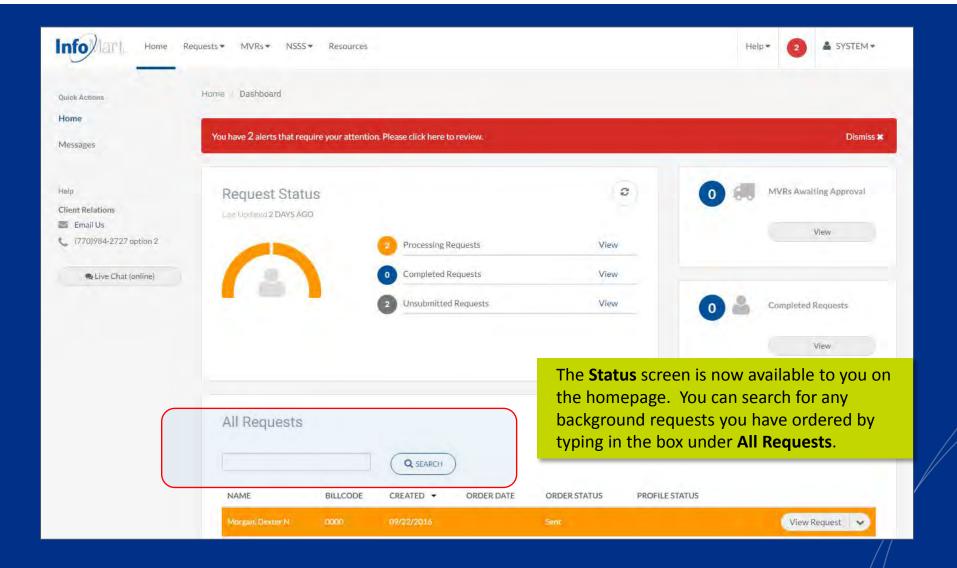

# Homepage/Status

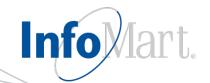

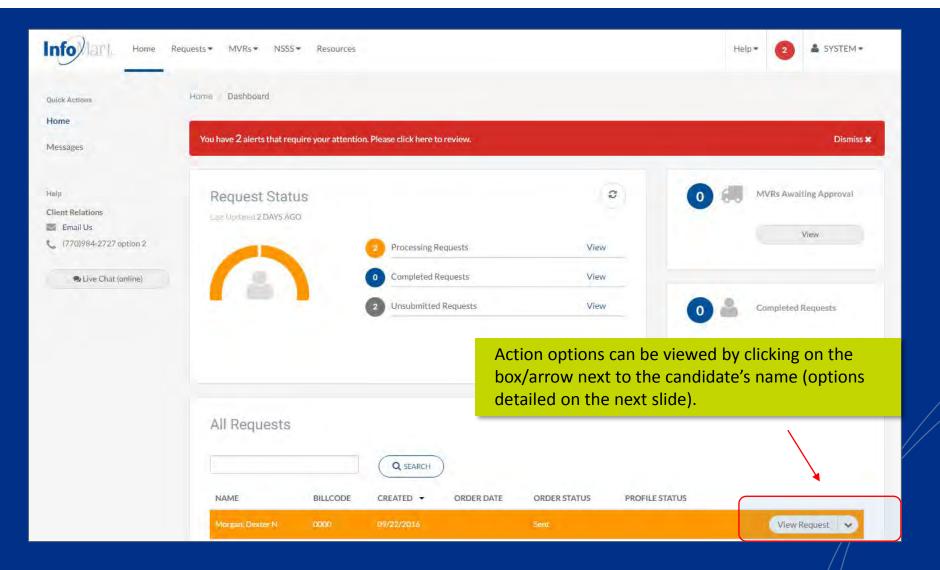

# View/Email Results

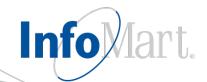

| Super 200                                                           | 0 10/06/2003 01/18                                             | /2006 Received      | Complete     | Modify Request |  |  |
|---------------------------------------------------------------------|----------------------------------------------------------------|---------------------|--------------|----------------|--|--|
|                                                                     |                                                                |                     |              | Modify Request |  |  |
|                                                                     | View Profile                                                   |                     |              |                |  |  |
| Modify Request: Change information for search and resubmit          |                                                                |                     | View Request |                |  |  |
| View Profile:         Open and review a completed background report |                                                                |                     |              | View Activity  |  |  |
| View Request:                                                       | ew Request: View the information provided at the time of order |                     |              |                |  |  |
| View Activity:                                                      | E-mail                                                         |                     |              |                |  |  |
| Email/Print:                                                        | Email/Print one of the following items                         |                     |              | Print          |  |  |
|                                                                     | Completed Profile                                              | e (Background check | )            |                |  |  |
|                                                                     | Pre-Adverse/Adve                                               | erse Action Letters |              |                |  |  |
|                                                                     | Consumer Rights                                                |                     |              |                |  |  |
|                                                                     | Consumer Notific                                               | ation               |              |                |  |  |

Click View Profile to see results.

# **Applicant Profile**

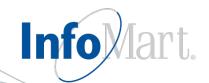

| Confidential Profile<br>of<br>Clifton Brown<br>Prepared on behalf of<br>ABC Client                                                                                                    |    |  |  |  |  |  |
|----------------------------------------------------------------------------------------------------|----|--|--|--|--|--|
| <ul> <li>Please keep in mind as you review each report that these contain private and confidential information and should be treated as such.</li> <li>The <b>Applicant Profile</b> section is the information as it was provided to InfoMart. DOB and SSN will be truncated, but if you notice anything incorrect, please contact us ASAF</li> </ul>                                                  | р. |  |  |  |  |  |
| Applicant Profile                                                                                                    |    |  |  |  |  |  |
| Applicant: Clifton Brown<br>Date of Birth: 10/30/89<br>Social Security No: 111-22-3333<br>Request Purpose: Pre-Employment<br>Reporting Date: 08/18/10                                                                                                    |    |  |  |  |  |  |
| Services Requested                                                                                                    |    |  |  |  |  |  |
| Previous employment Completed<br>Education verification Completed<br>Motor vehicle report Completed<br>Criminal history Completed<br>Federal criminal history Completed<br>Credit history Completed<br>Drug screening Completed<br>National Social Security Search Completed<br>OFAC Watch List Search Completed<br>OIG Exclusions List Search Completed<br>GSA Procurement Exclusion Search Completed |    |  |  |  |  |  |

#### Reports

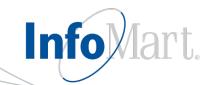

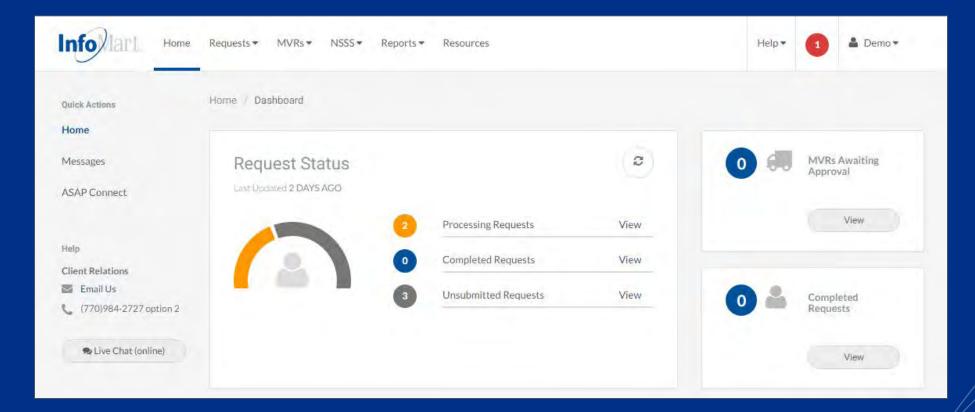

Customized reports can be found on the top of the home page by clicking **Reports**.

## Reports

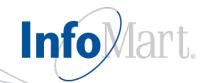

| nfolari, Home Re                                           | equests • MVRs • NSSS • Reports • Resources                                                                                                    |                                                                                              | Help 🕶     | 1    | 🎍 Demo 🕶 |  |  |  |
|------------------------------------------------------------|----------------------------------------------------------------------------------------------------|----------------------------------------------------------------------------------------------|------------|------|----------|--|--|--|
| leports                                                    | Home / Report Overview                                                                                                    |                                                                                              |            |      |          |  |  |  |
| leports Overview                                           |                                                                                                    |                                                                                              |            |      |          |  |  |  |
| ccess Report                                               | General                                                                                                    |                                                                                              |            |      |          |  |  |  |
| ackground Check Overview<br>eport                          | Statewide Availability Report<br>InfoMart maintains a list of states where a statewide criminal history s<br>state's search, and those with a high rating are designated as "recomm<br>searches, and this report displays the statewide searches that InfoMar | nended" on the list. These ratings change from time-to-time as                               |            |      |          |  |  |  |
| ackground Check Turnaround<br>eport                        | Needs Additional Information Report<br>Lists applicants for whom InfoMart requires additional information before the background check can continue.                                                                                                    |                                                                                              |            |      |          |  |  |  |
| riminal Record Detail Report<br>elayed Jurisdiction Report | Background Check Overview Report<br>Displays the number of applicant profile requests ordered within a specified timeframe, with the option to group results based on billing code, user, purpose or reference<br>number.                                     |                                                                                              |            |      |          |  |  |  |
| voice Report                                               | Profile Delivery Report<br>Shows where profiles are sent                                                                                                    |                                                                                              |            |      |          |  |  |  |
| eeds Additional Info Report                                | Invoicing                                                                                                    |                                                                                              |            |      |          |  |  |  |
| ofile Delivery Report                                      | Invoicing Report<br>Shows a summary of invoices whose dates fall within a specific calenda                                                                                                    | ar period.                                                                                   |            |      |          |  |  |  |
| reening Summary Report                                     | Security                                                                                                    | There is an explanation of v                                                                 | what is in | cluc | led in   |  |  |  |
| Statewide Availability Report                              | Access Report<br>Lists all users authorized to access your WebASAP account.                                                                                                    | each report next to the name. InfoMart does<br>not charge for reports and they can be run at |            |      | t does   |  |  |  |
|                                                            | Service                                                                                                    | any time.                                                                                    |            |      |          |  |  |  |
|                                                            | Criminal Record Detail Report.                                                                                                    |                                                                                              |            |      |          |  |  |  |

charges found on those records.

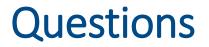

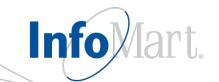

If you have any questions, please contact our customer service team using the contact information below, and they will direct you to your dedicated representative.

> Client Services 770-984-2727 option 2 customerservice@infomart-usa.com

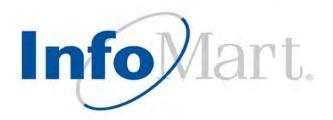

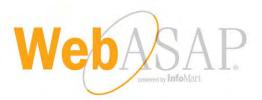